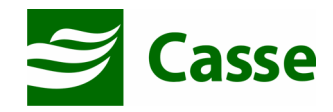

# Manual do Portal do Beneficiário

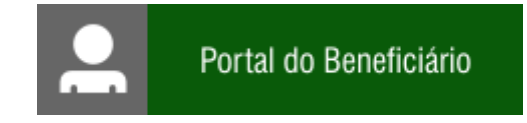

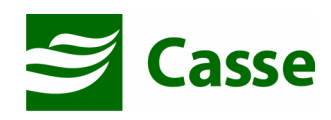

# ÍNDICE

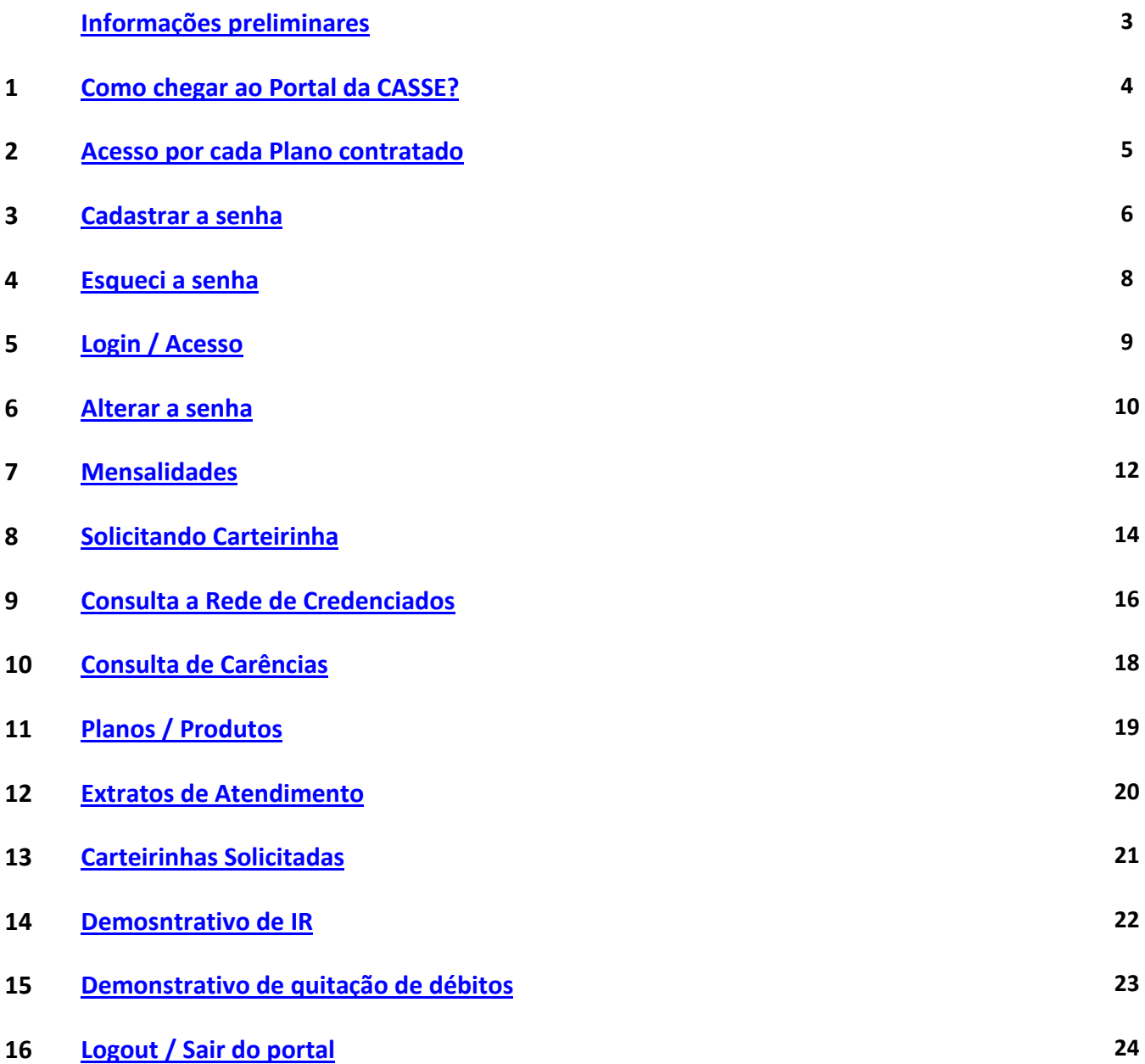

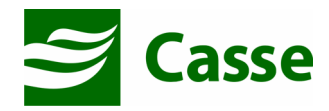

#### Informações Preliminares

#### Leitor de arquivos PDF

Todos os relatórios gerados pelo Portal do Beneficiário são em formato PDF e para que você possa visualiza-los em sua casa deverá ter instalado em seu computador o leitor de arquivos PDF.

Caso não possua o Adobe Reader PDF ou qualquer outro leitor de arquivos PDF instalado em seu computador, instale-o ou solicite a alguém que possa instalá-lo.

O adobe reader PDF pode ser baixado do seguinte site:

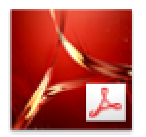

http://www.adobe.com/br/products/reader.html

#### Email cadastrado na CASSE

É de extrema importância que você mantenha junto a CASSE um endereço de email atualizado. Portanto se você não tem email cadastrado na CASSE ou tem dúvidas se o possui, entre em contato com o setor de credenciamento e faça a atualização.

#### Bloqueador de Popup Desativado

Recomendamos que o bloqueador de popup de seu navegador de internet esteja desabilitado.

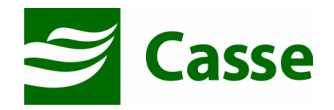

## 1) Como Chegar ao Portal da CASSE.

Digite em seu navegador de internet o endereço:

#### www.banese.com.br/casse

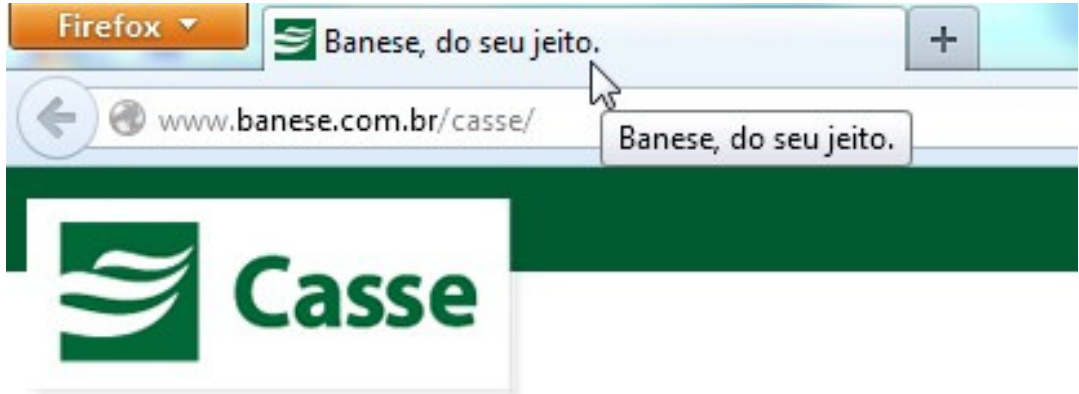

No canto superior direito da tela inicial do Portal da CASSE encontram-se as opções de acesso aos serviços disponibilizados pela CASSE.

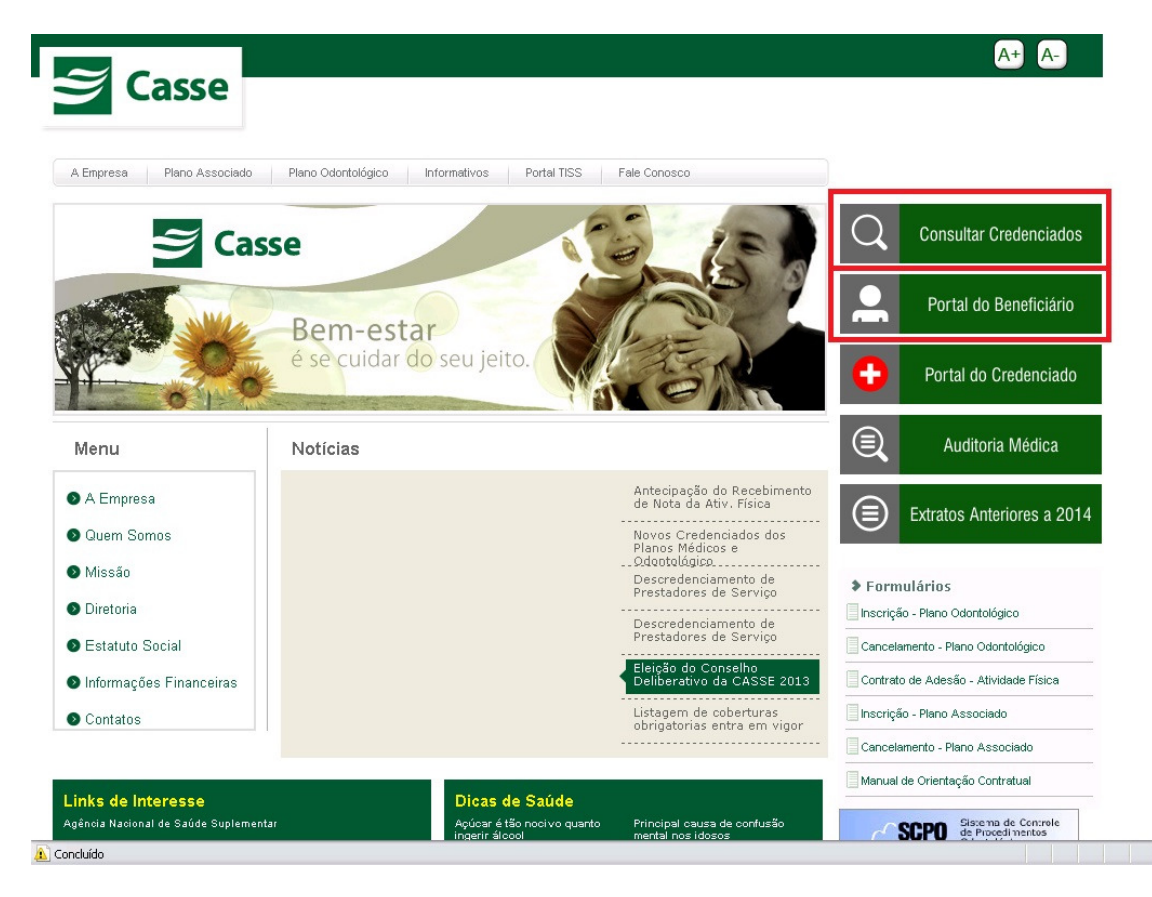

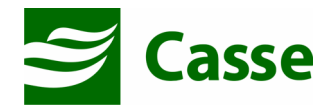

#### 2) Acesso por cada plano contratado

O acesso ao Portal do Beneficiário varia em função do tipo de plano ao qual você está associado. Este acesso ao Portal será através da matricula constante em cada plano. Tal matricula poderá ser visualizada na carteirinha do plano, conforme imagem abaixo.

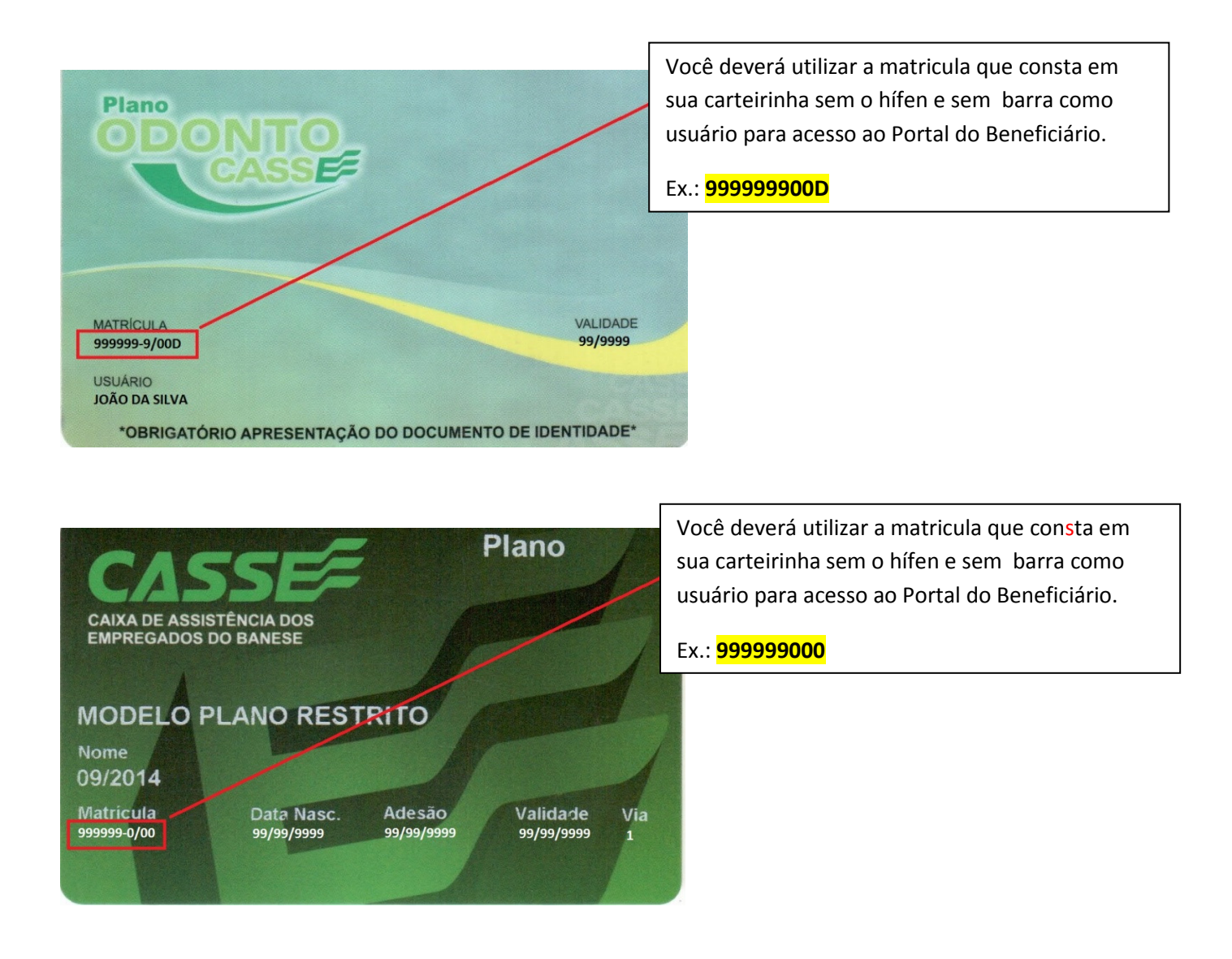

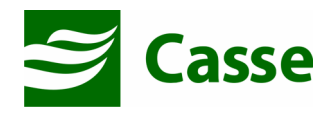

## 3) Cadastrar Senha

No primeiro acesso ao Portal do Beneficiário você deverá cadastrar uma senha para cada plano contratado. Para tanto, deverá clicar no link "Cadastrar Senha". Ver Imagens.

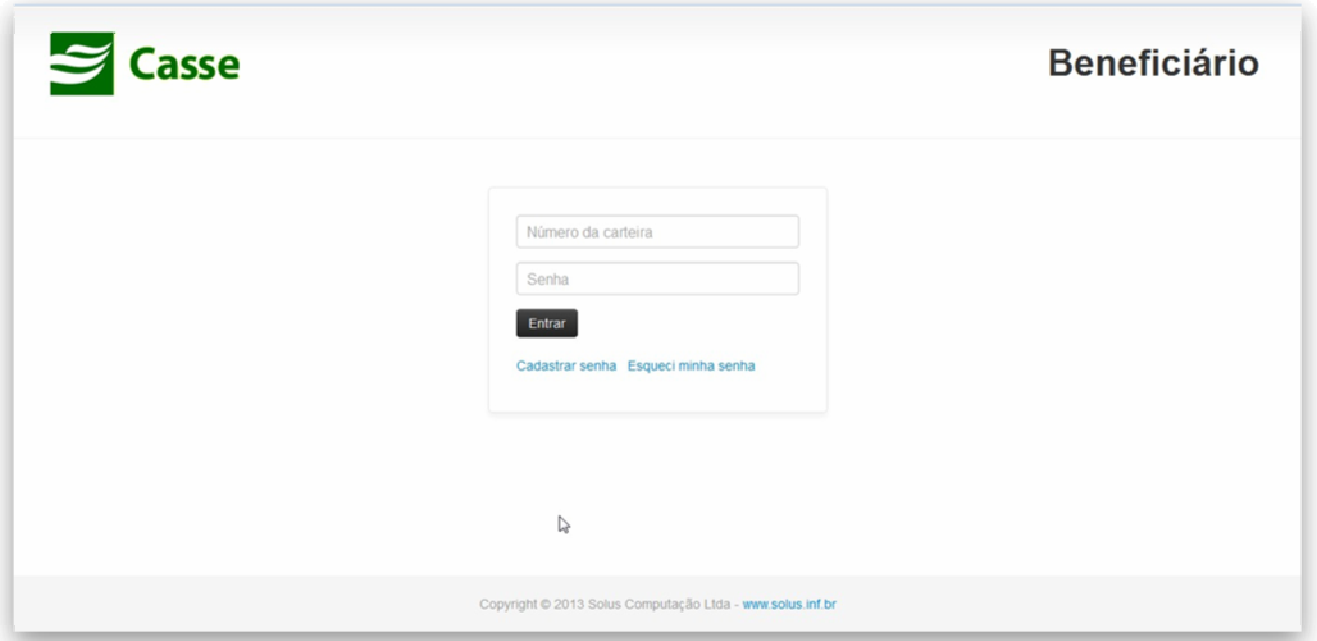

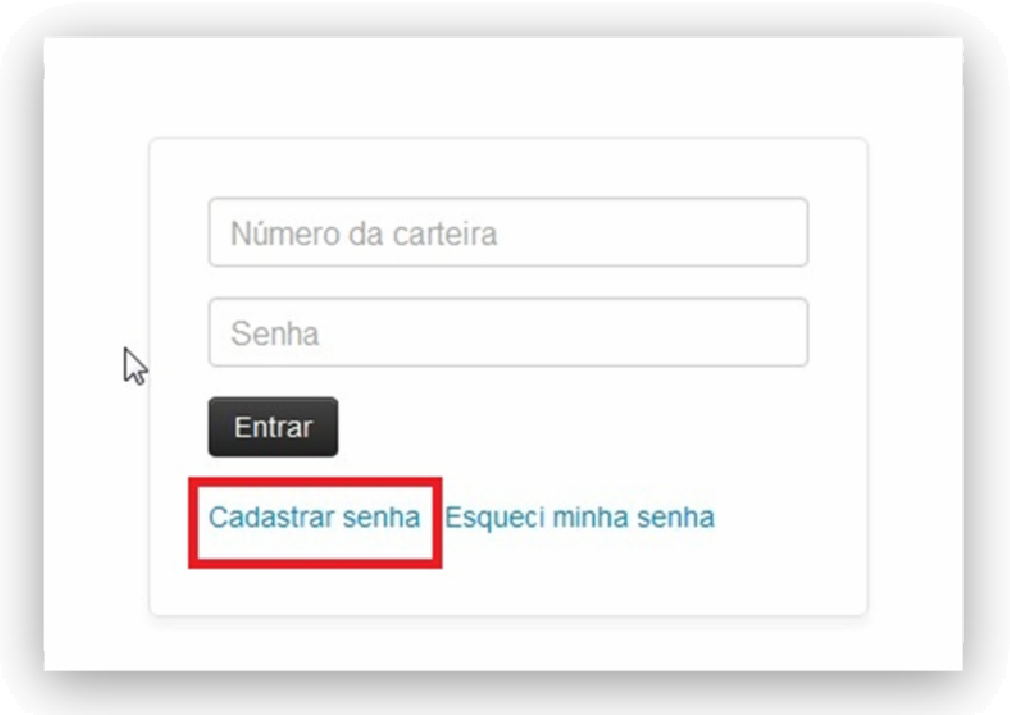

Ao clicar no link "Cadastrar Senha" irá aparecer a tela abaixo:

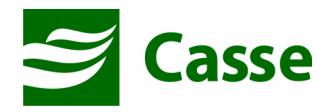

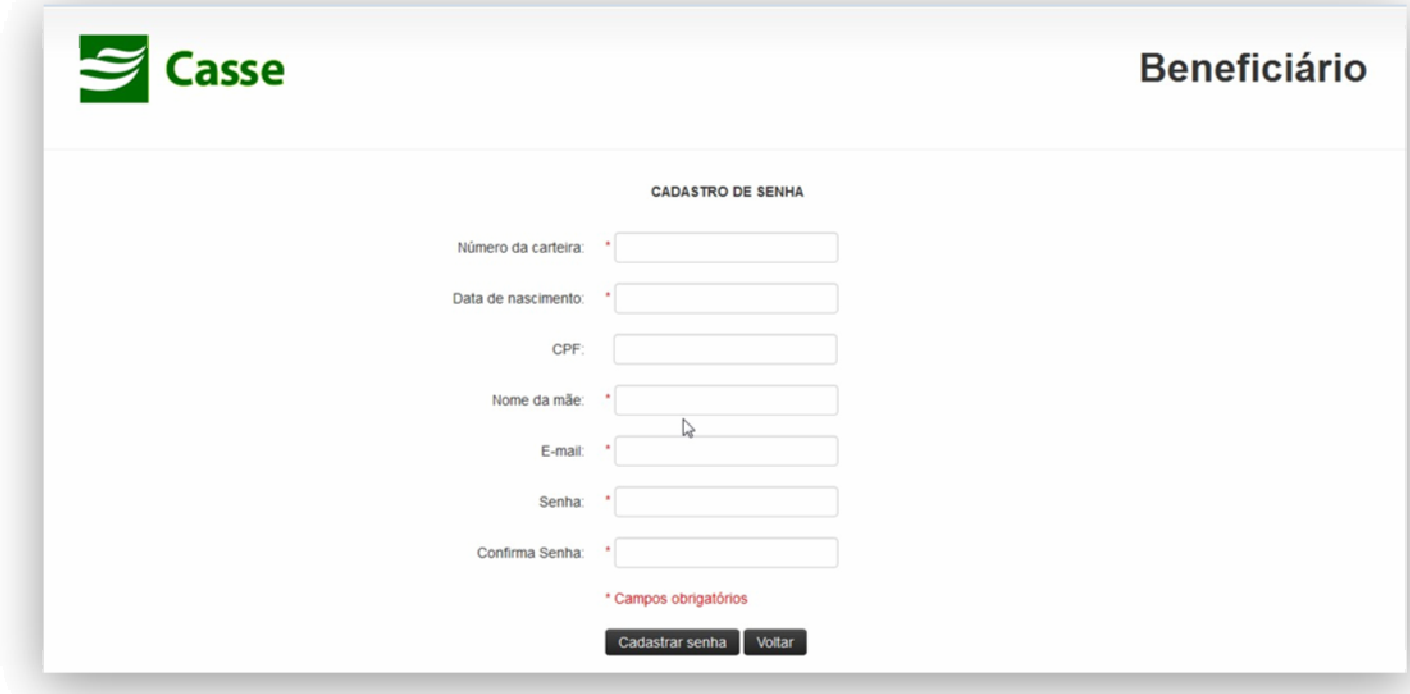

Orientação sobre alguns campos:

- Número da Carteira: Deverá colocar a matricula no plano contratado conforme orientado no capítulo 2 deste manual com apenas os números ou números e letras no caso do Plano Odontocasse.
- Nome da Mãe: Deverá ser completo e sem abreviação, conforme cadastrado na CASSE • Email: Informar email conforme o email cadastrado na CASSE
- Senha: A senha que você cadastrar deverá conter no mínimo 8 dígitos, possuir letras, números e símbolos.

Ao preencher todo o formulário você deverá clicar no botão cadastrar senha. Caso todas as informações passadas estejam corretas o cadastro da senha será feito com sucesso. Caso contrário o sistema mostrará uma mensagem informando que algumas das informações passadas não estão de acordo com o cadastro na operadora. Neste caso, você deverá entrar em contato com o setor de cadastro e solicitar os ajustes necessários. Após a retificação do seu cadastro junto ao setor cadastral você deverá tentar novamente realizar o cadastro da senha.

#### Setor de Cadastro: Magno ou Juliane - (79) 3218-4331

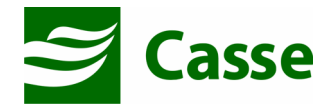

## 4) Esqueci a Senha

Caso você venha a esquecer sua senha, na página inicial do Portal do Beneficiário existe um link "Esqueci minha senha". Este link redirecionará você para a página da imagem seguinte:

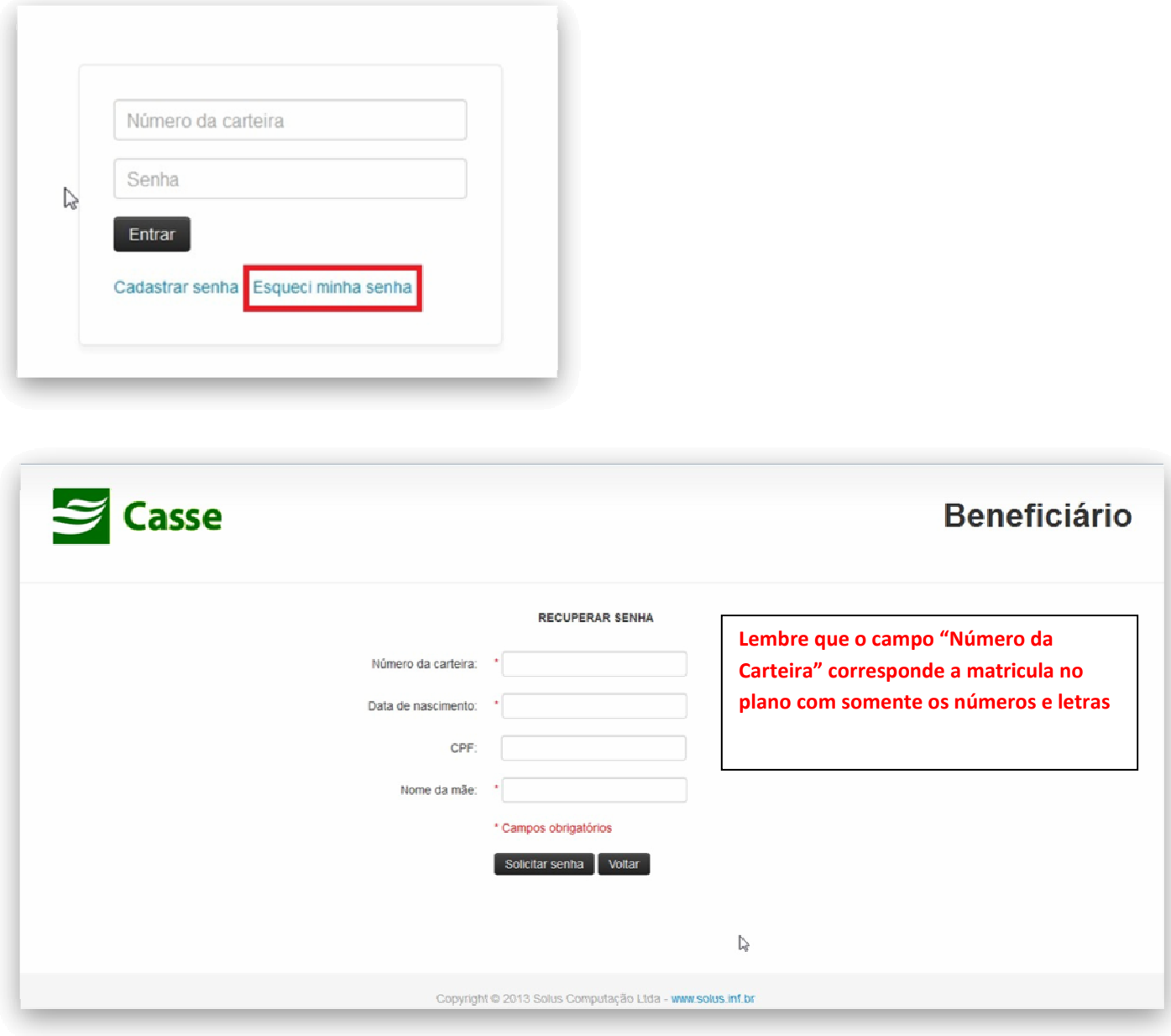

Informe os campos conforme o cadastro na CASSE e clique em "Solicitar Senha". Você receberá uma senha temporária em seu email que deverá ser alterada no primeiro acesso.

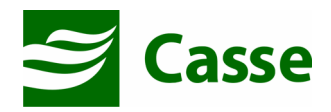

# 5) Login / Acesso

Na tela de login você deve colocar a matricula no plano contratado na CASSE e a senha de acesso para este plano. Logo após deve clicar no botão "Entrar"

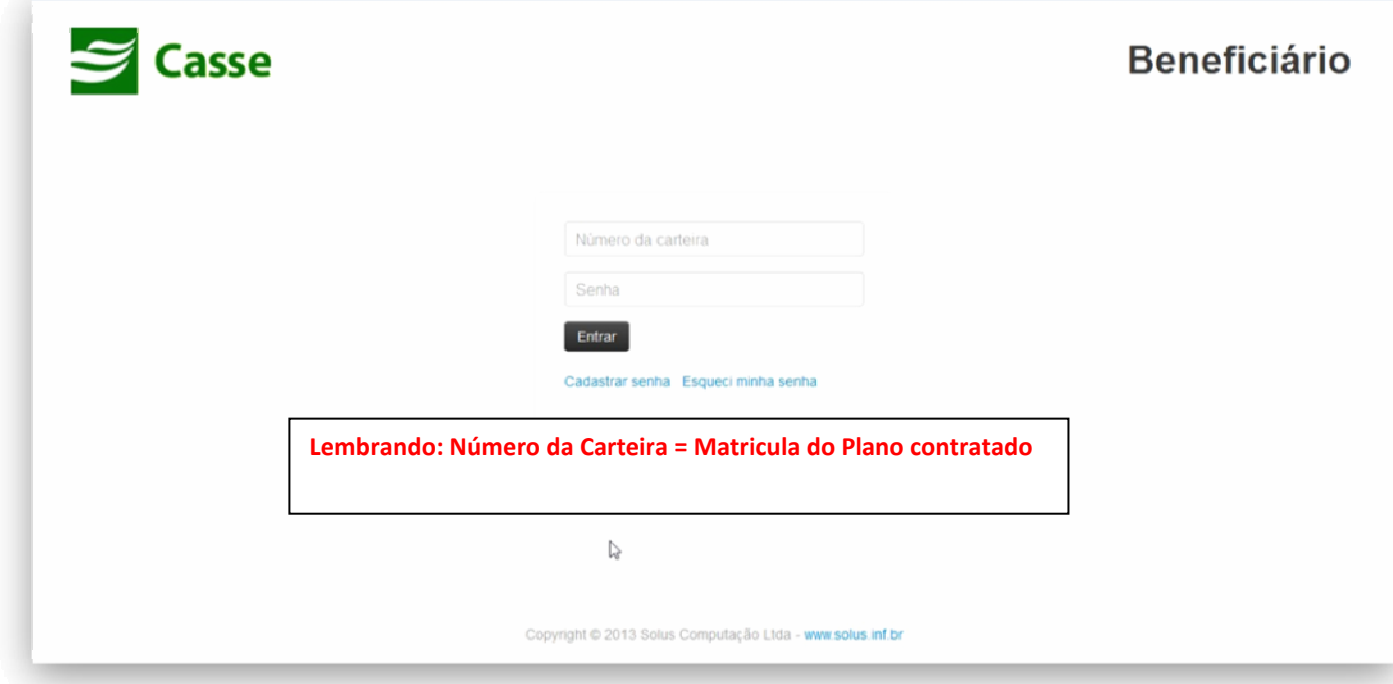

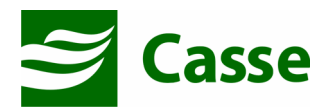

Após a autenticação você será redirecionado para a página inicial. Ver imagem abaixo:

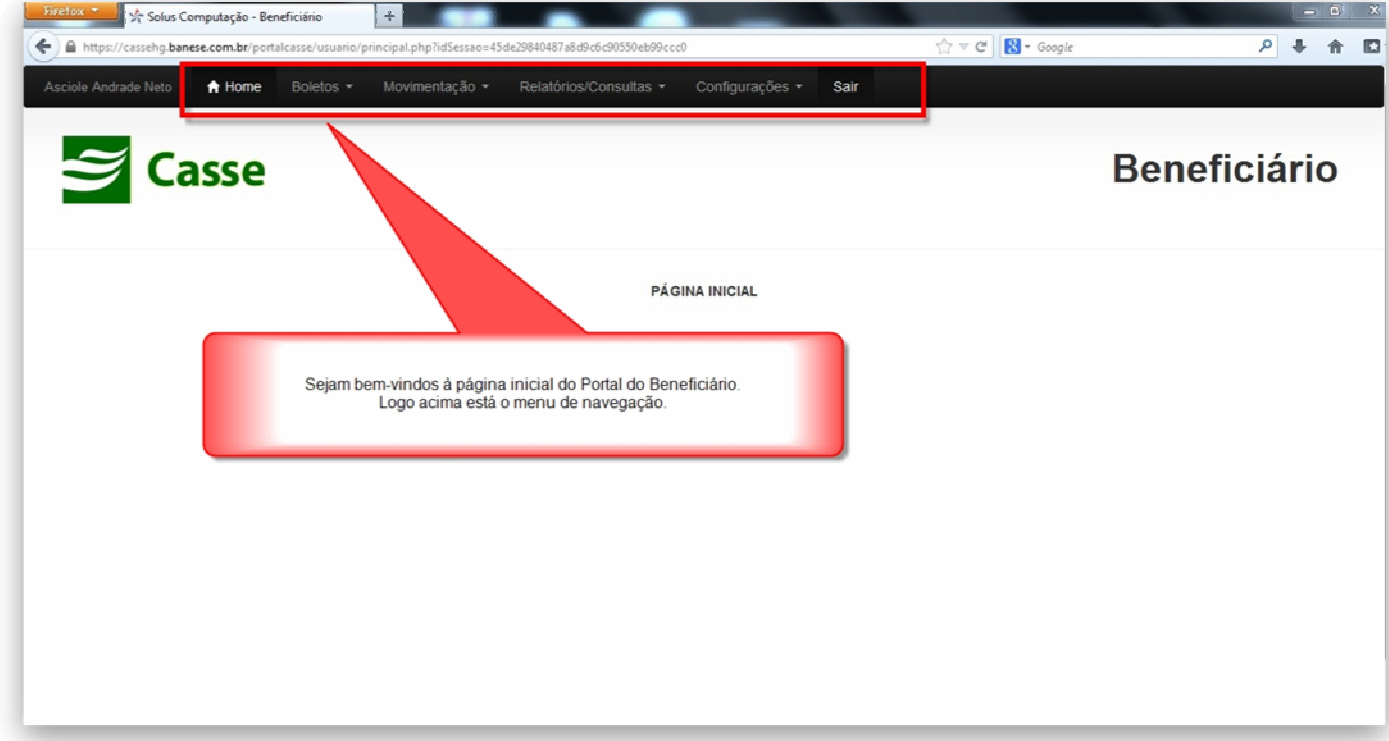

#### 6) Alterar Senha

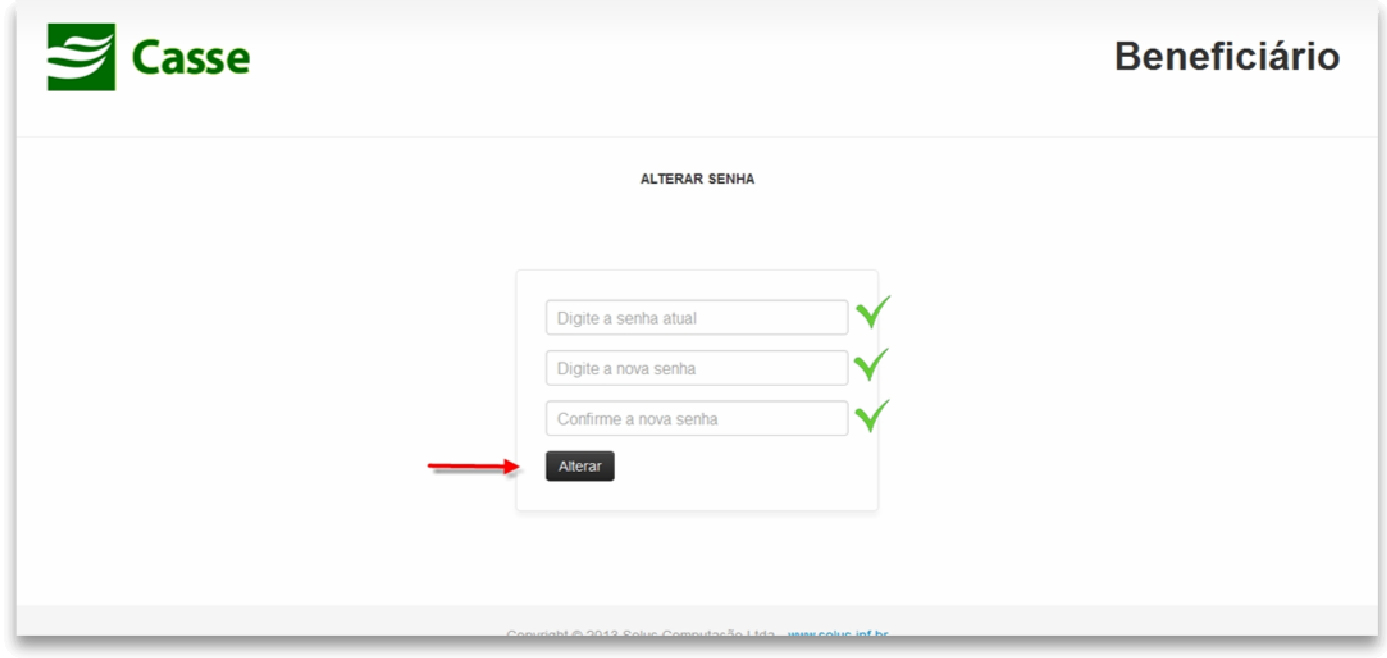

A alteração de senha será necessária em duas hipóteses:

1) Após utilizar o recurso "Esqueci minha senha" da página inicial:

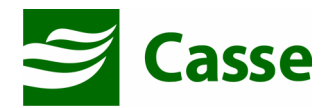

Após o recurso "Esqueci minha senha" uma senha temporária será enviada para seu email. Com esta senha você irá realizar o acesso e o sistema fará seu redirecionamento para uma página (vide imagem acima) onde você deverá trocar a senha temporária por outra de sua preferência e com os critérios de segurança exigidos.

#### 2) Alteração por iniciativa própria do beneficiário:

Se você achar necessário a troca de sua senha poderá realizar os seguintes passos:

Acessar o portal do beneficiário com sua senha atual e escolher o menu "Configurações" e em seguida "Alterar senha";

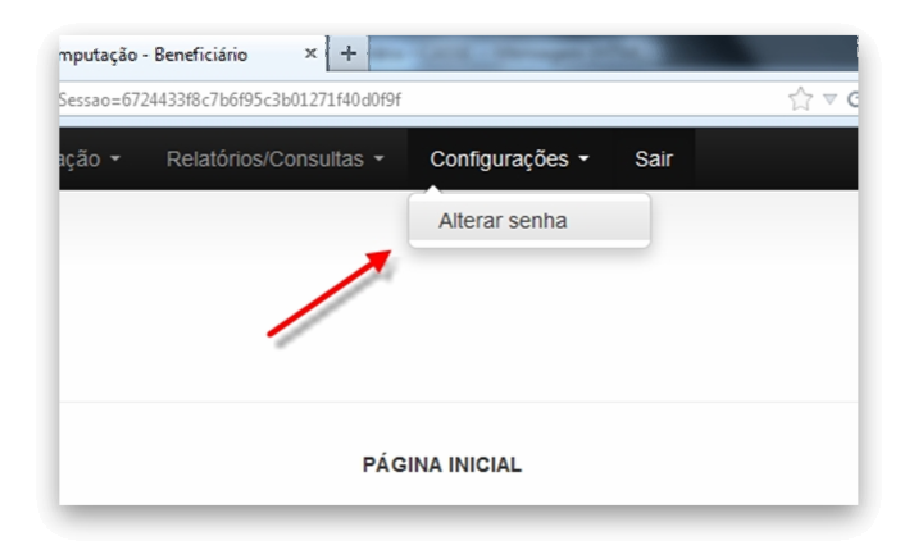

Na tela de alteração de senha você informará a senha atual, a nova senha (com os critérios de complexidade) e confirmará a nova senha. Após clicar em alterar, se a senha for compatível com os critérios de complexidade, será exibida uma mensagem conforme imagem abaixo. Você deverá clicar no link "aqui" para ser redirecionado para a página principal.

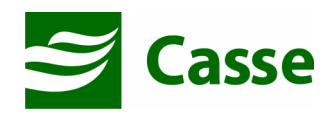

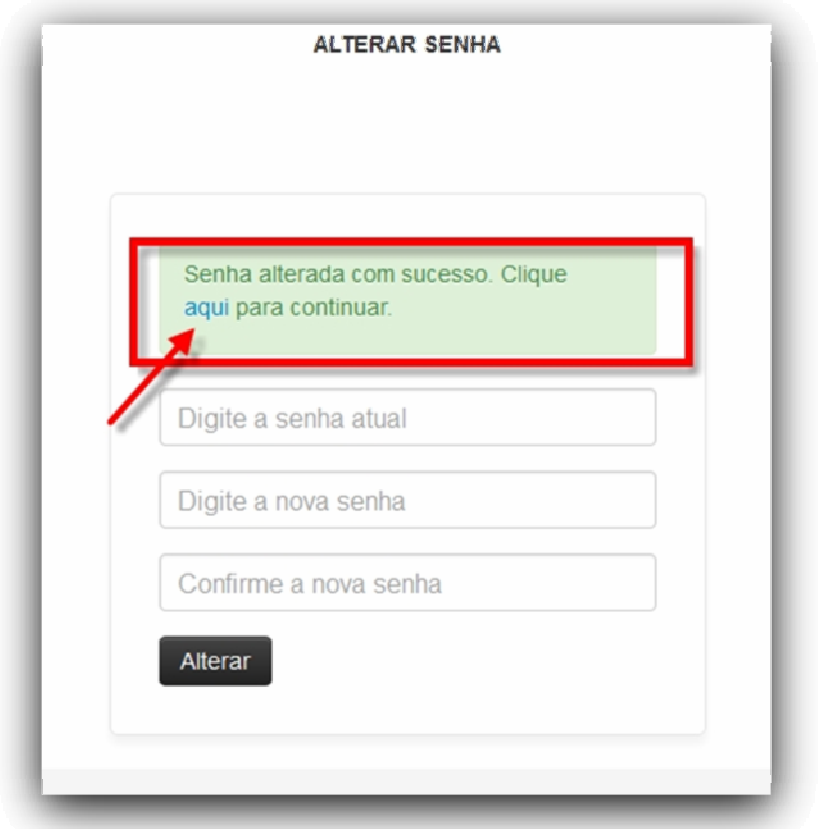

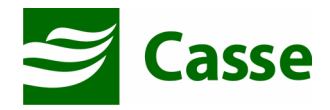

#### 7) Mensalidades Geradas

No portal do Beneficiário tanto as contribuições mensais quanto as despesas médicas e odontológicas serão tratadas como mensalidades na CASSE. Sendo assim, para acessar suas mensalidades geradas a partir de 2014 você deverá escolher o menu "Mensalidades" e em seguida "Relação de Mensalidades".

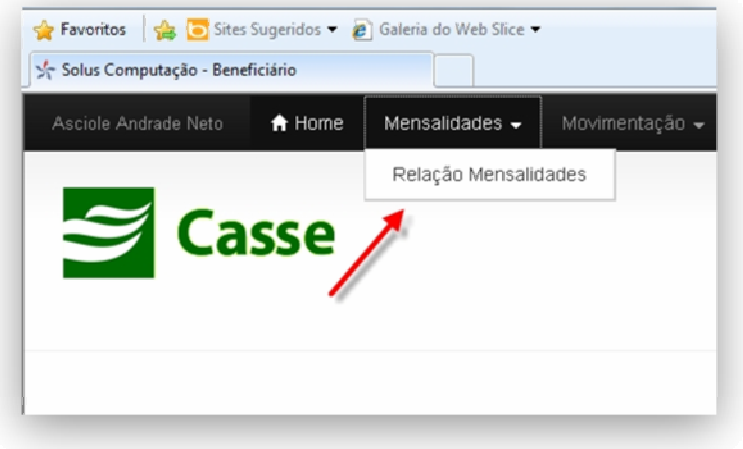

Na tela será mostrada uma tabela com a relação das últimas mensalidades geradas, na qual conterá as seguintes colunas:

- Documento: Refere-se ao código de identificação da mensalidade.
- Vencimento: Data de vencimento da mensalidade
- Local de Cobrança: Refere-se a Natureza da mensalidade
- Pagamento: Data que foi realizado o pagamento
- Valor: Valor total da mensalidade
- Imprimir Boleto: Não será utilizado
- Fatura PDF: Ao clicar na imagem desta coluna será gerado o extrato com as despesas cobradas.
- Comprovante de Pagamento: Ao clicar na imagem desta coluna será gerado o comprovante de pagamento desta mensalidade.

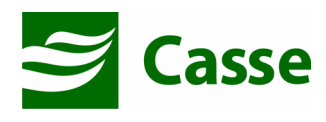

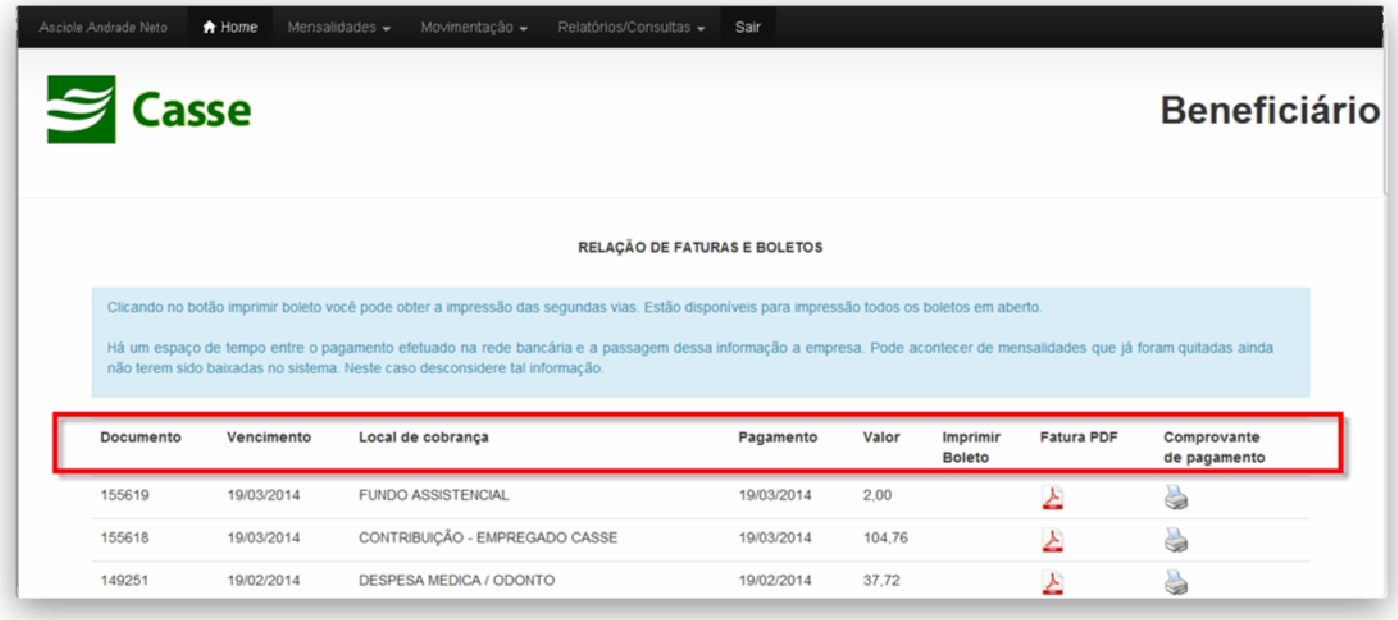

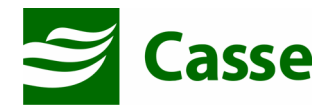

#### 8) Solicitando Carteirinha

Pelo Portal do Beneficiário será possível você solicitar à CASSE a impressão de sua carteirinha e de seus dependentes.

Escolha o menu "Movimentação" e em seguida "Solicitação de Carteirinha".

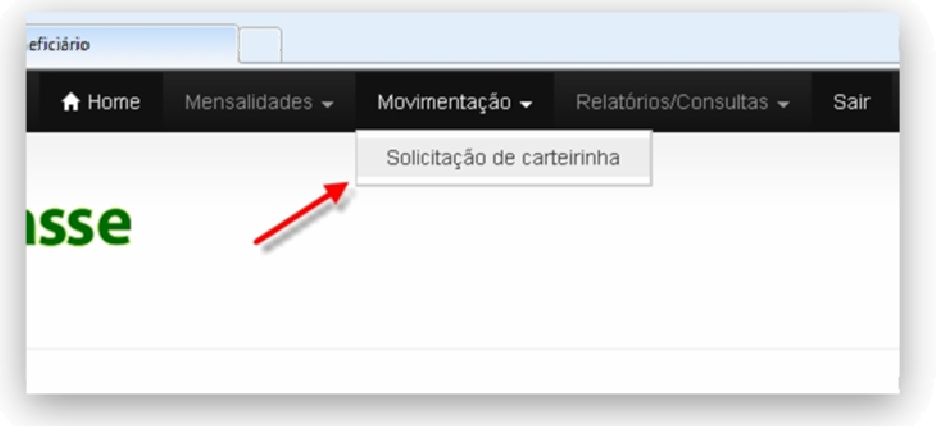

- Na tela que se abrirá você digitará parte do nome do beneficiário do qual se quer solicitar a impressão da carteira e na tabela abaixo irá mostrar o beneficiário disponível;
- Você deverá clicar em "adicionar";
- Neste momento o beneficiário será adicionado à solicitação;
- Você deverá informar o Motivo, a Observação (opcional) e o Número do B.O.(opcional);

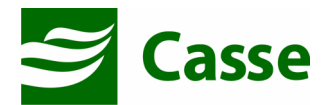

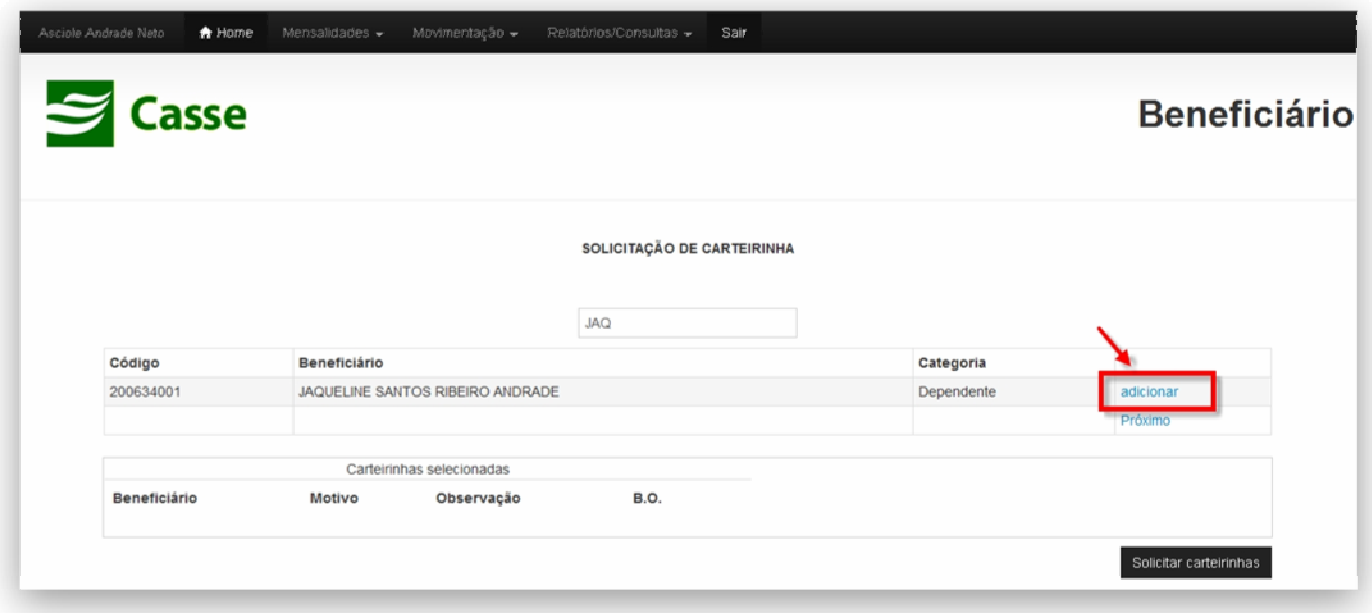

• Para finalizar a solicitação deverá clicar no botão "Solicitar carteirinha"

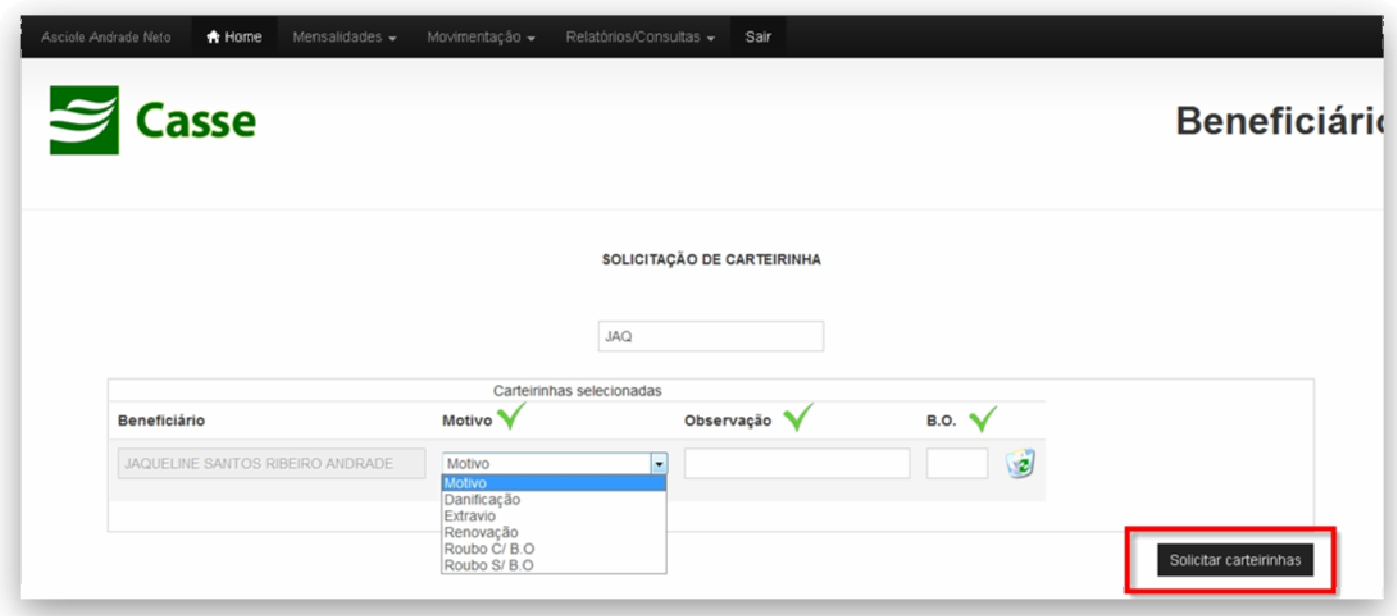

• Impressão do Protocolo de Solicitação

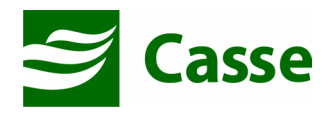

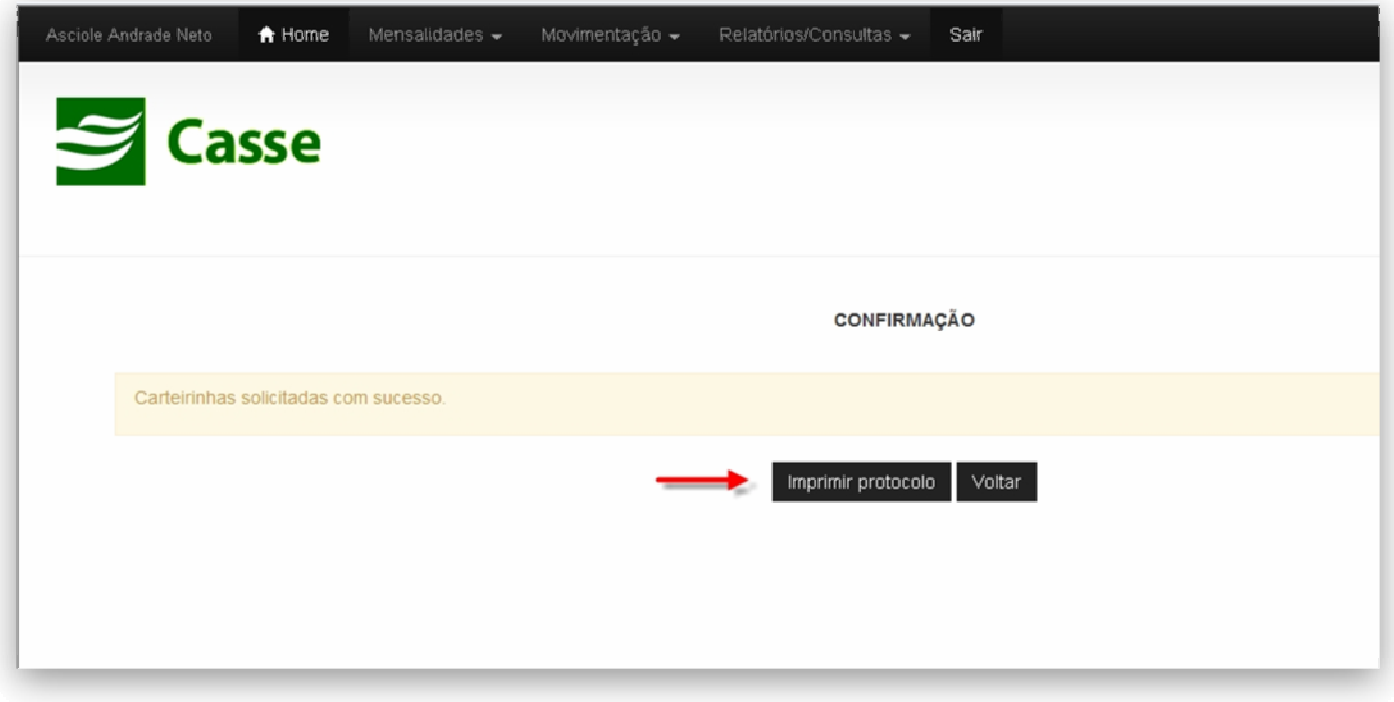

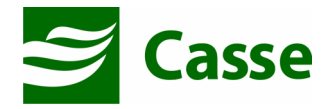

#### 9) Consulta a Rede de Credenciados

Para realizar consultas à rede de prestadores de serviços da CASSE você deve escolher o menu "Relatórios/Consultas" e em seguida "Consulta rede credenciada"

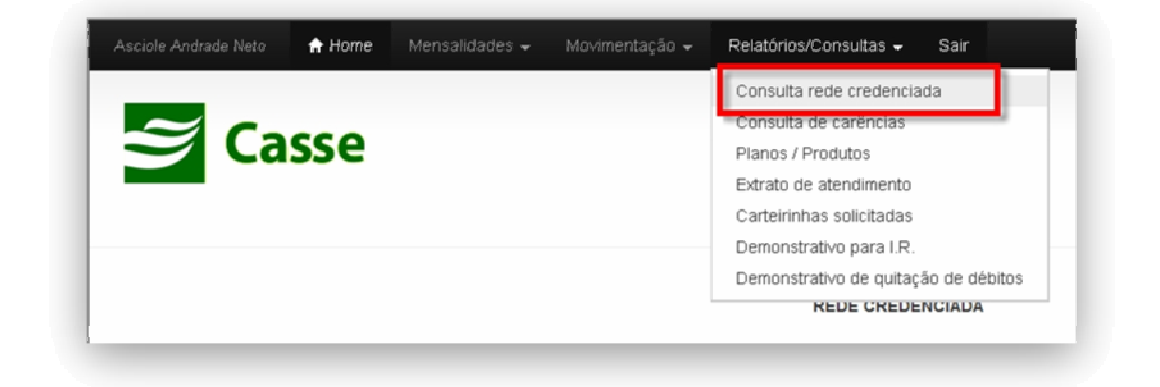

Será exibida a tela abaixo:

• Na tela que se abrirá você irá informar os parâmetros da consulta que deseja, por exemplo, especialidade "Ginecologia" e clica no botão "Listar" ou "Imprimir" (será impresso em PDF);

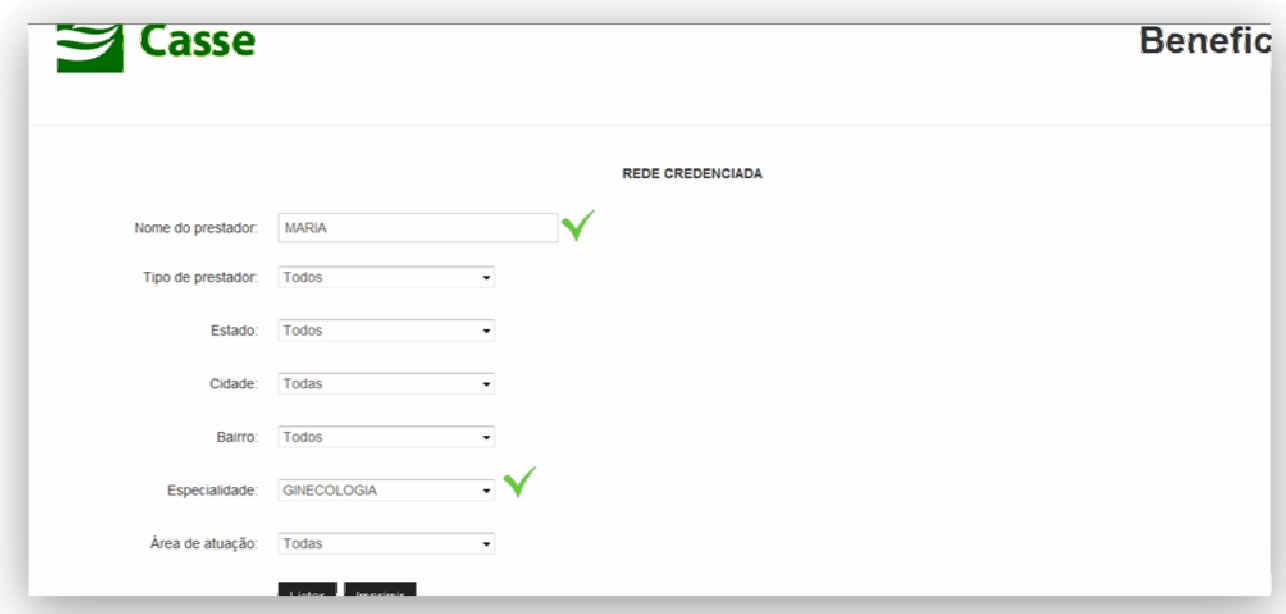

• Clicando em Listar serão exibidas as informações do prestador conforme exemplo abaixo;

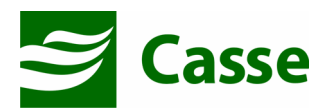

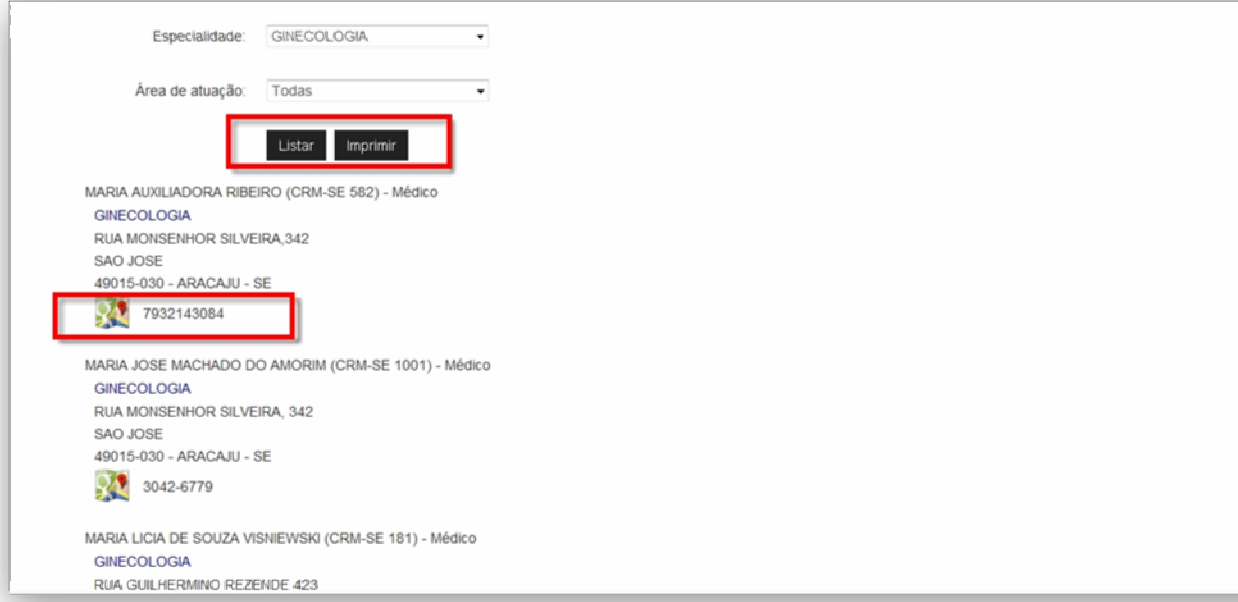

• Ao clicar no ícone do "google maps", conforme destacado acima, será exibido em seu navegador de internet o mapa do endereço do prestador de serviço; Veja exemplo abaixo:

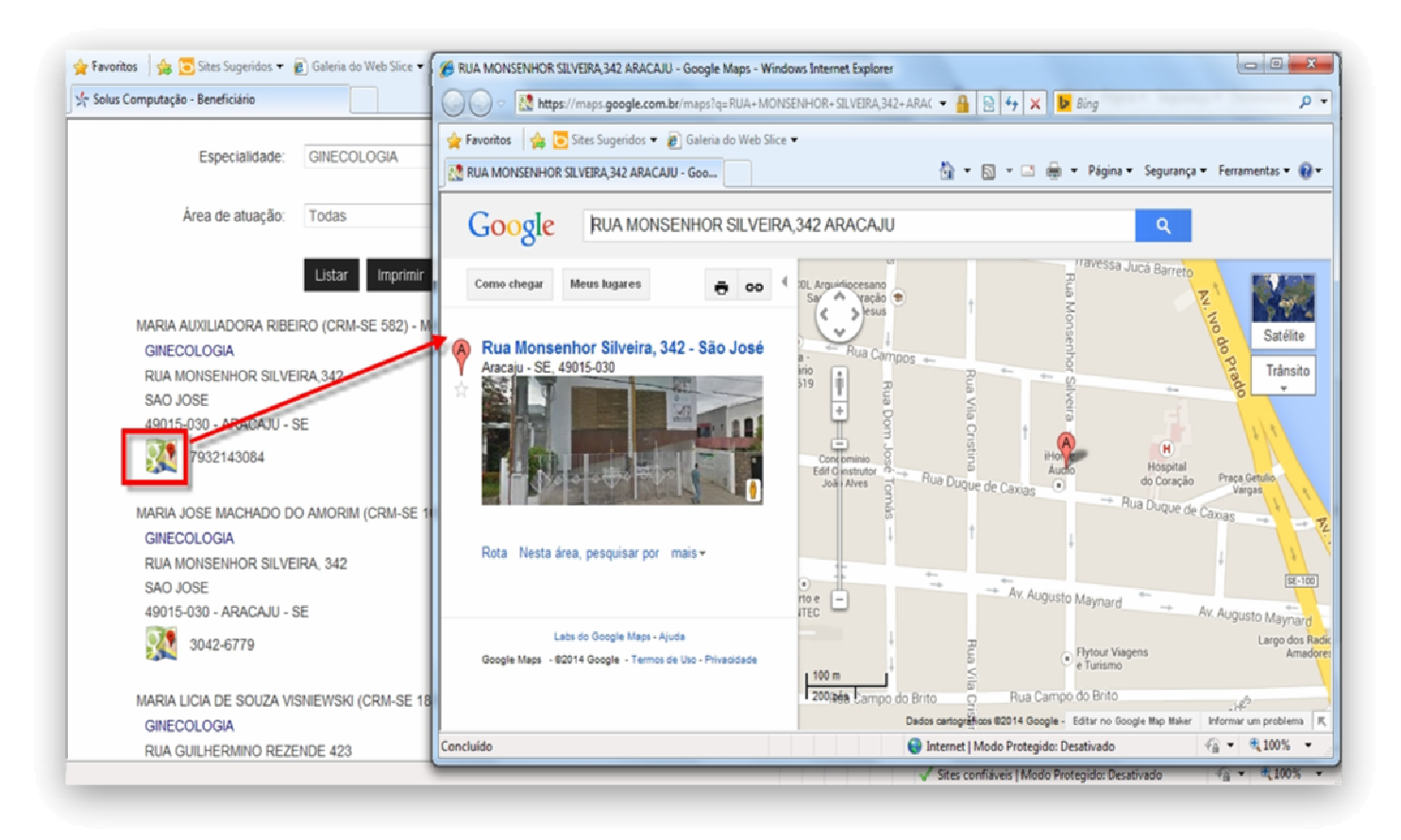

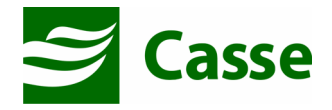

#### 10) Consulta de carências

Para consultar se você ou seus dependentes possuem alguma carência para utilização dos planos você deve acessar o menu "Relatórios/Consultas" em seguida "Consulta de carências"

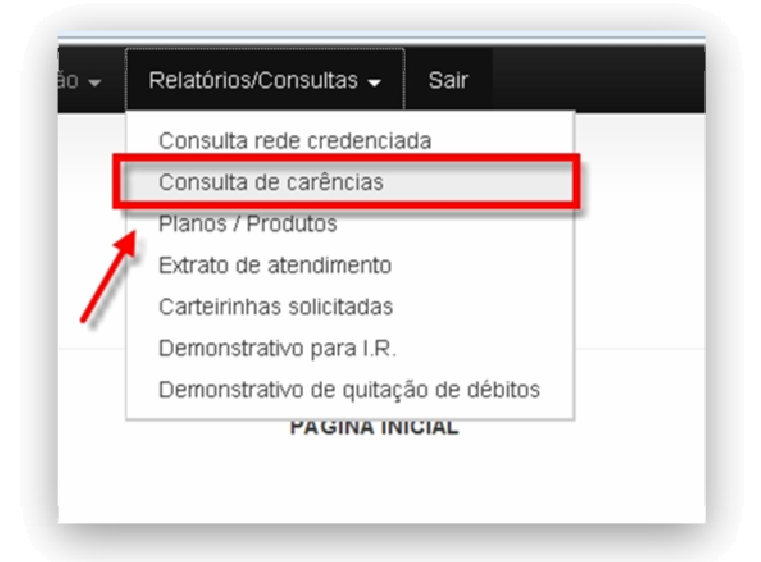

Através dessa tela você visualiza se existem carências e o vencimento de cada uma delas.

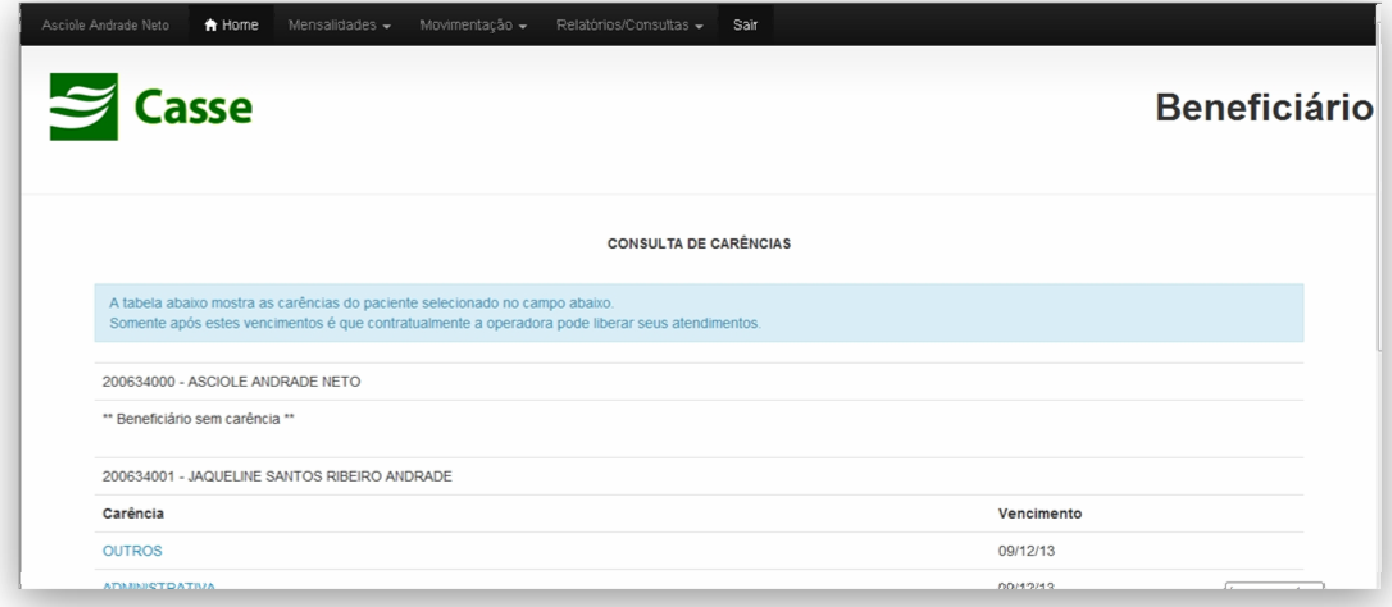

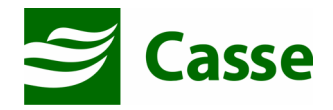

#### 11) Planos / Produtos

Para você verificar os planos/produtos aos quais está cadastrado na CASSE, você deve acessar o menu "Relatórios/Consultas" em seguida "Planos / Produtos". Será exibida a tela abaixo:

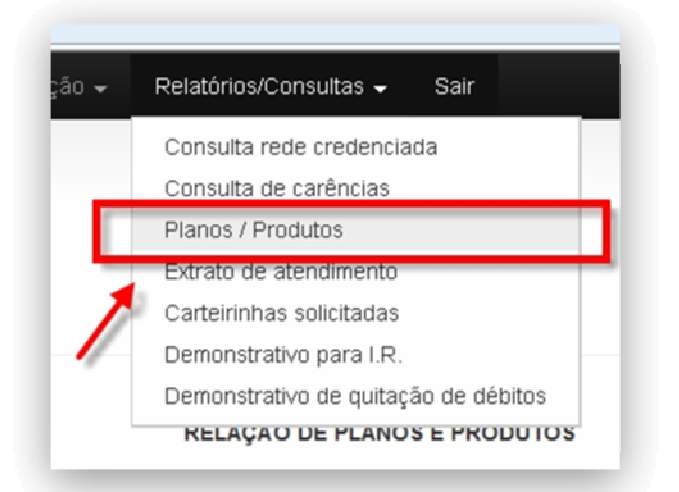

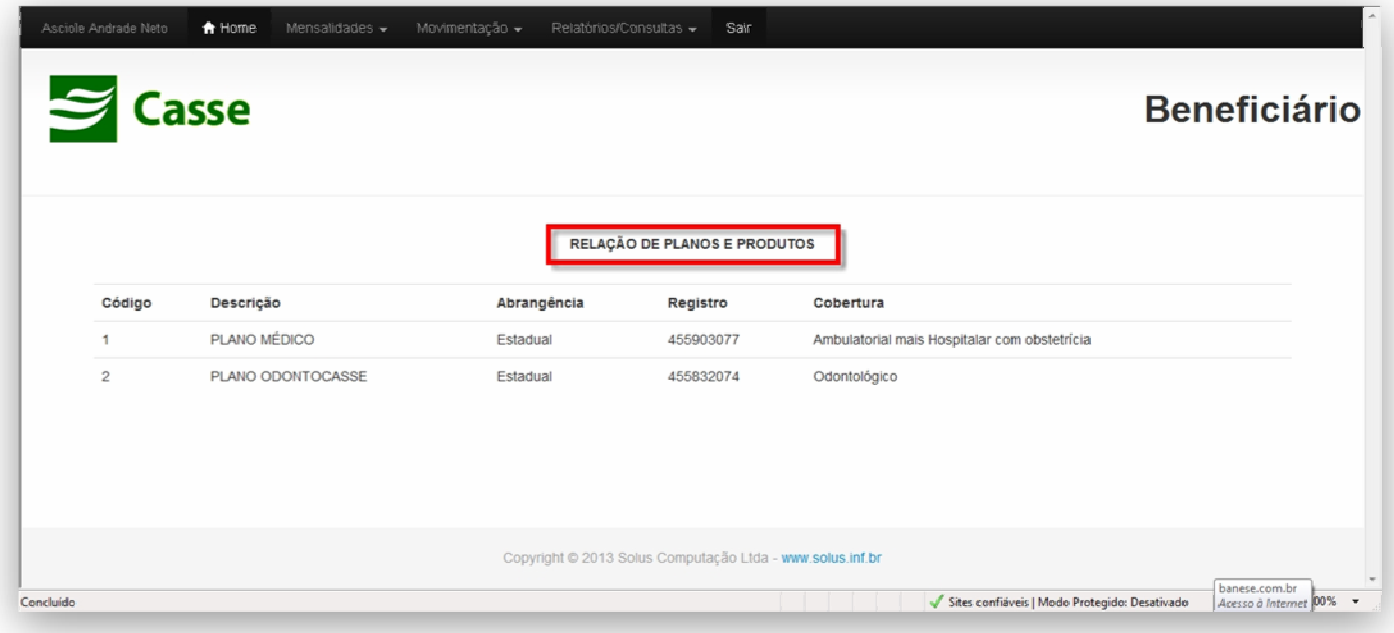

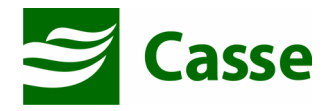

#### 12) Extrato de Atendimentos

Você também poderá acessar os atendimentos faturados para seu grupo familiar em uma determinada competência, basta apenas acessar o menu "Relatórios/Consultas" em seguida "Extrato de Atendimentos". Será exibida a tela seguinte:

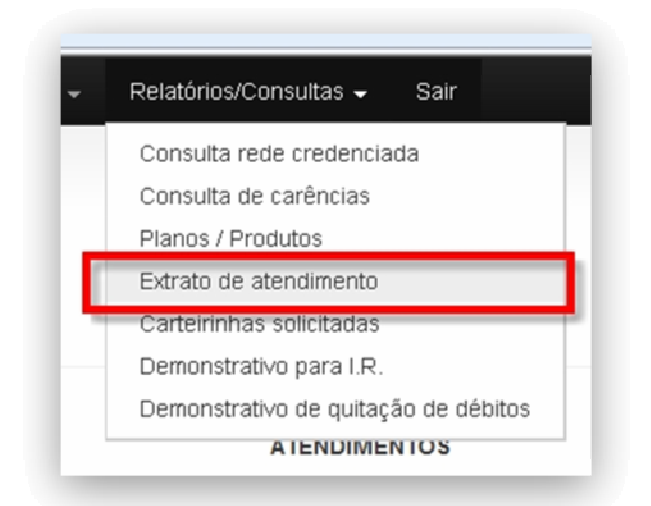

Nesta tela você informará a competência e em seguida clicar em "imprimir", se na competência escolhida (possuir) existir algum atendimento faturado, os mesmos serão exibidos em um relatório em PDF.

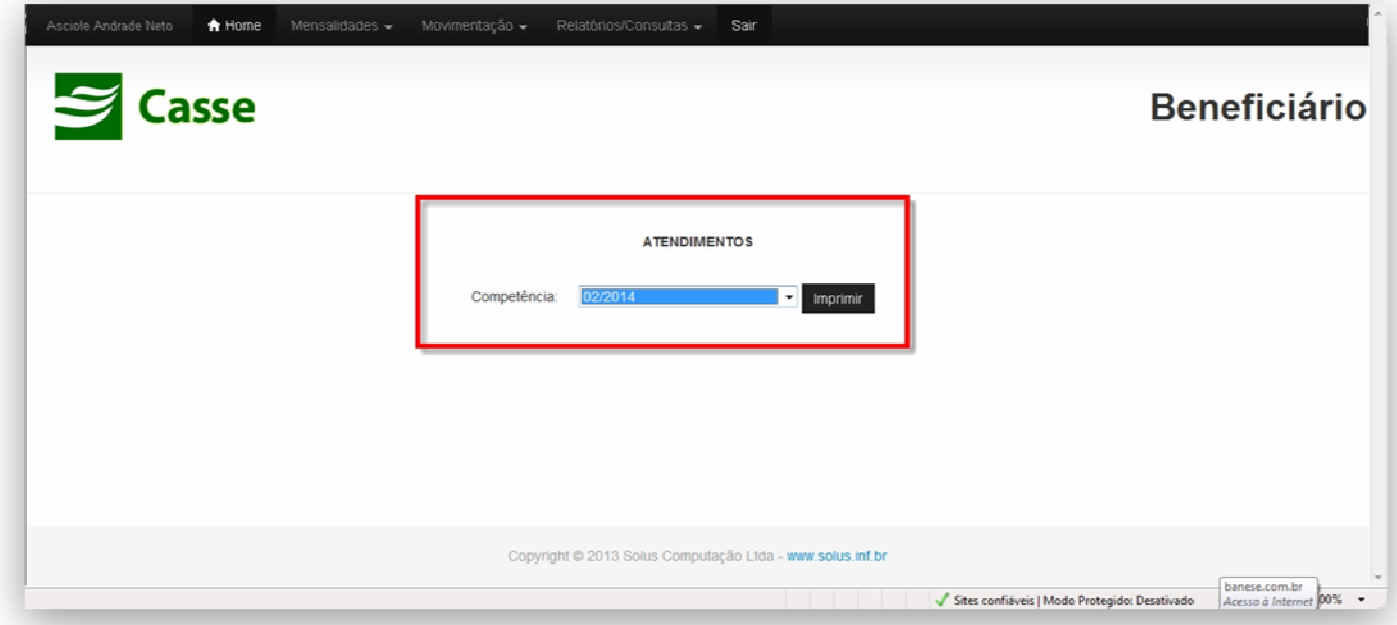

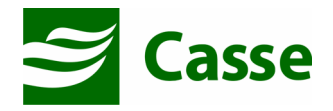

#### 13) Carteirinhas solicitadas

Para que você possa verificar o andamento da solicitação de sua carteirinha, assim como reimprimir o protocolo de solicitação, você deverá acessar o menu "Relatórios/Consultas" em seguida "Carteirinhas solicitadas". Será exibida a tela seguinte:

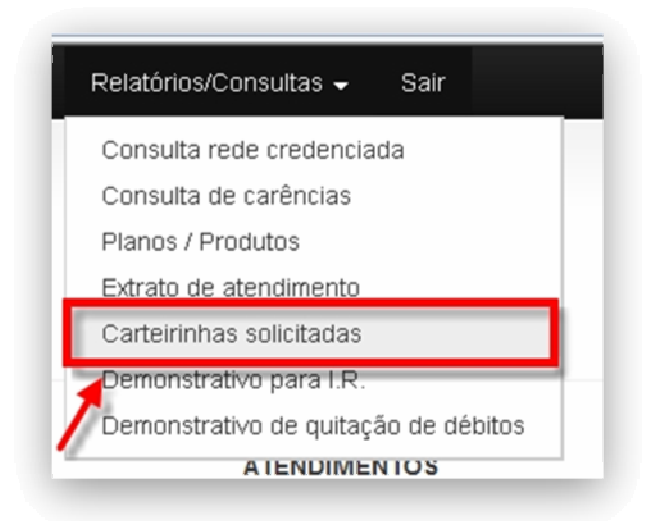

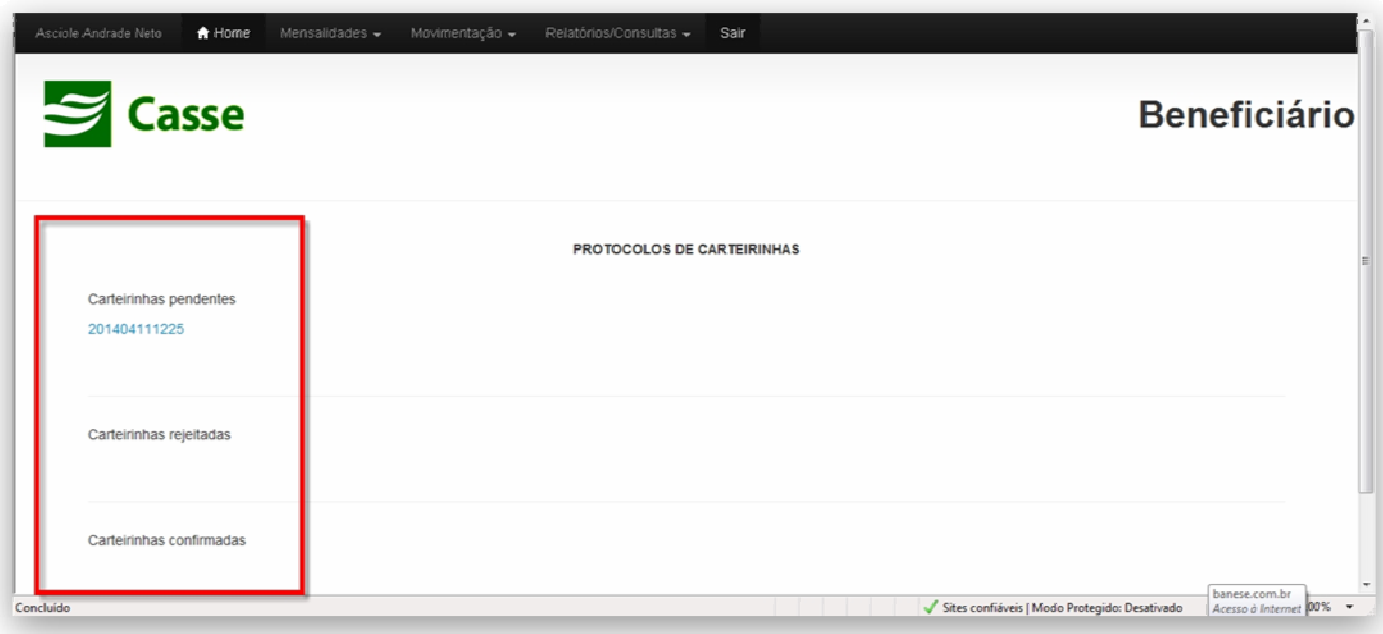

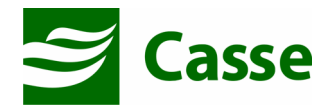

#### 14) Demonstrativo de IR

Para a impressão do demonstrativo anual de IR após a liberação pela CASSE, você deverá acessar o menu "Relatórios/Consultas" em seguida "Demonstrativo de IR". Será exibida a tela seguinte:

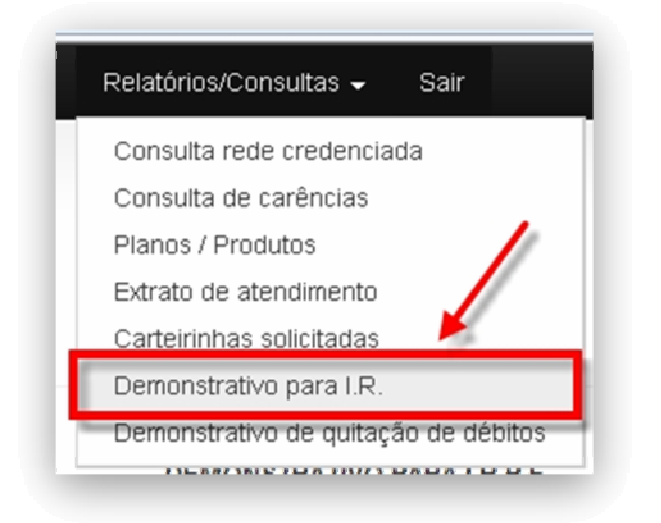

Nesta tela você informará o ano base e em seguida clica em "Listar". Se na competência escolhida você possuir alguma despesa na CASSE, serão estas exibidas por dependente em um relatório em PDF.

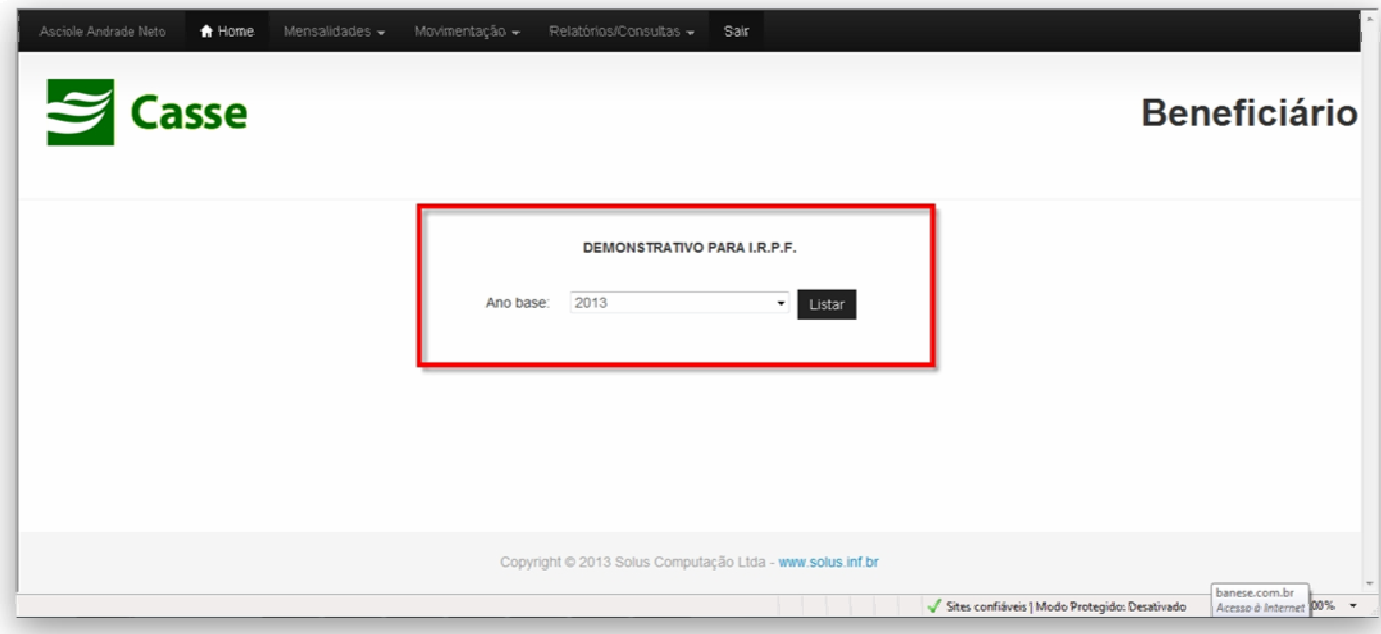

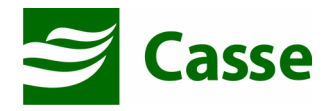

#### 15) Demonstrativo de quitação de débitos

O demonstrativo de quitação de débitos nada mais é que a listagem de todas as mensalidades pagas à CASSE em um determinado ano. Para você ter acesso a este demonstrativo deve acessar o menu "Relatórios/Consultas" em seguida "Demonstrativo de quitação de débitos". Será exibida a tela seguinte:

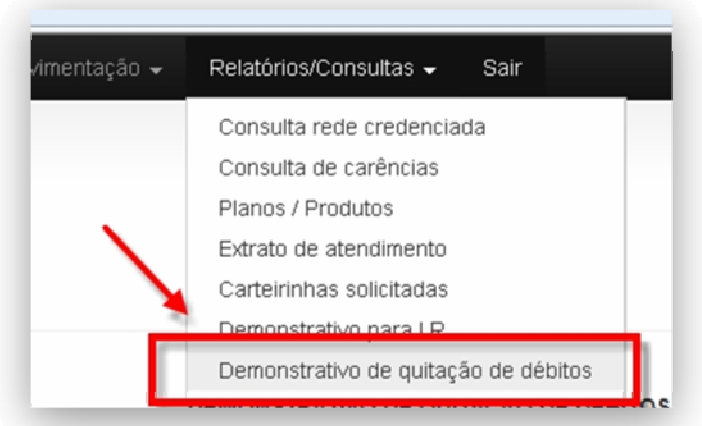

Nesta tela você informará o ano base e em seguida clica em "Listar" para serem exibidas todas as mensalidades pagas na competência escolhida.

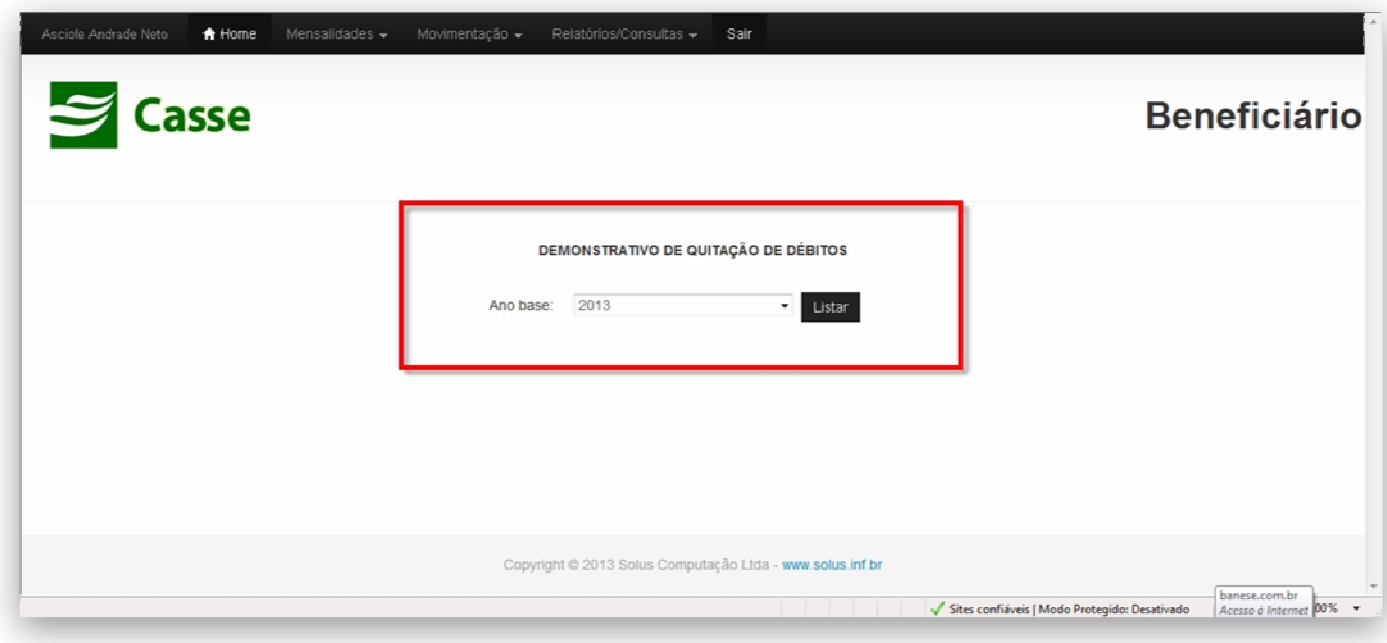

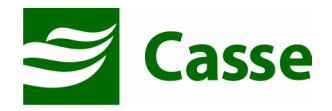

# 16) Logout / Sair do portal

Por fim, o Portal do Beneficiário possui o botão "Sair" que desconectará você e o redirecionará à página principal.

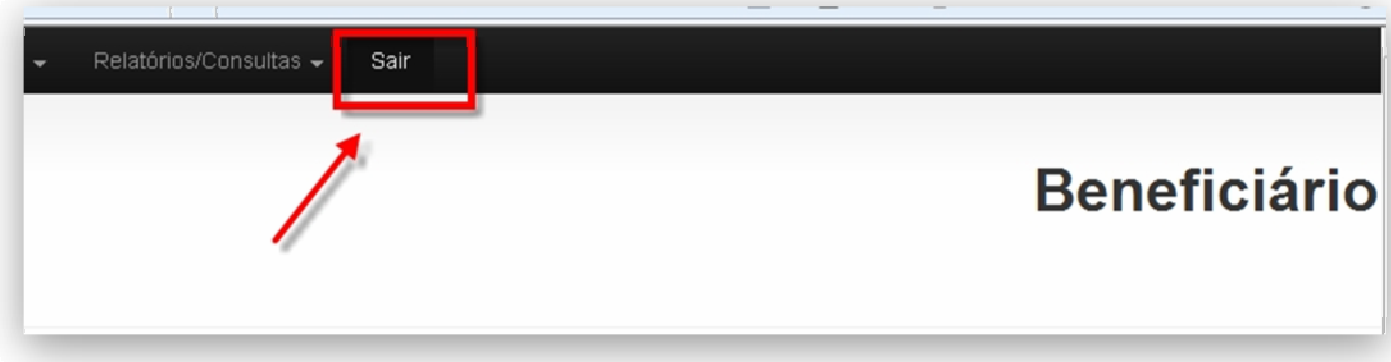